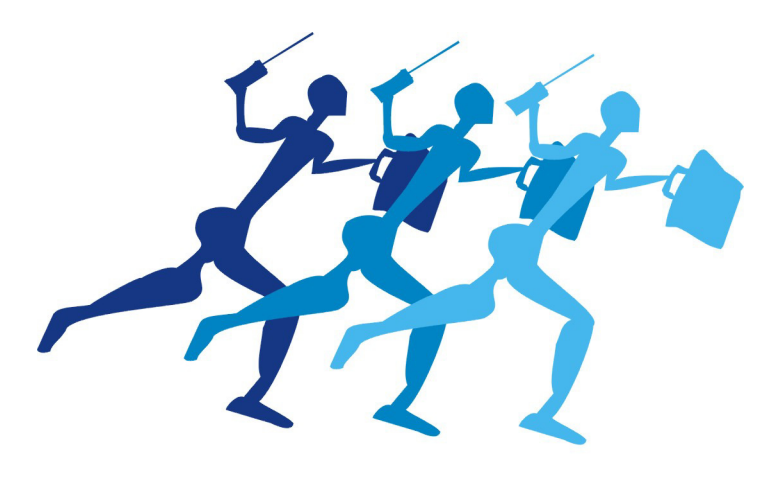

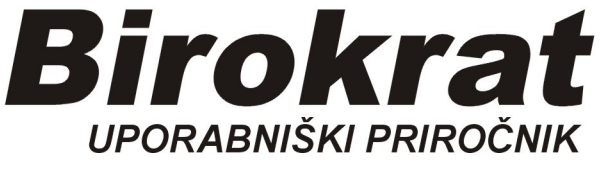

**Segmentno navodilo za vnos** 

# **Računov dobaviteljev doma (za storitve in blago)**

**z dvema ali več dogodki, tudi davčnimi stopnjami** 

#### **1. Vnos računov domačih dobaviteljev**

**Vnašamo vse račune, ki so naslovljeni na naš d.o.o. (društvo, s.p., zavod,…)** 

**Vnos računa dobavitelja z dvema dogodkoma (postavkama), tudi dvema davčnima stopnjama** 

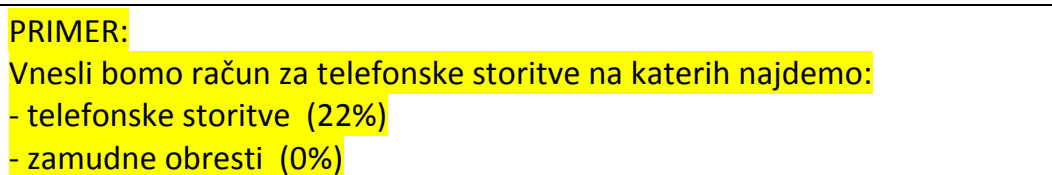

#### *Poslovanje-računi dobaviteljev doma, vnos in pregled*

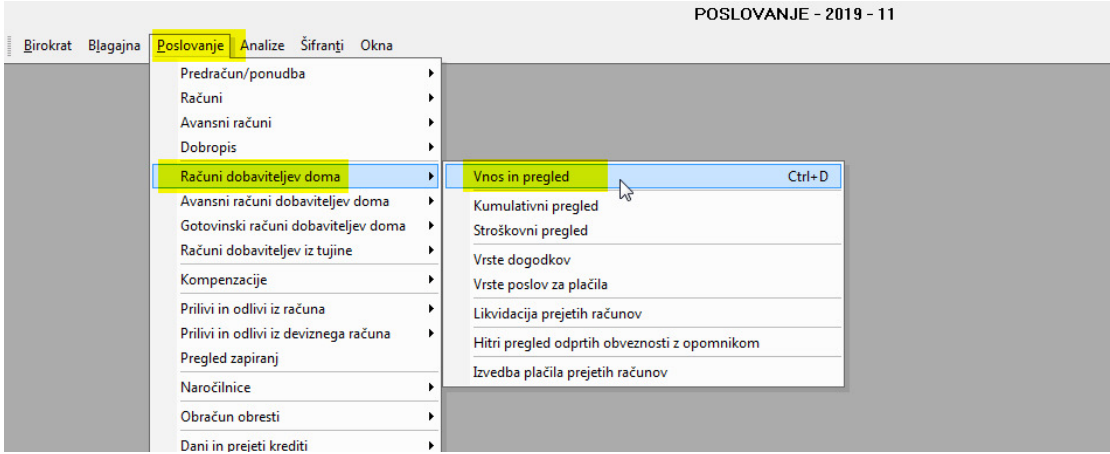

#### Odpre se okno UPN nalog.

OPOMBA, to ni za plačevanje računov, temveč je VNOSNO OKNO v knjigo Prejetih računov!

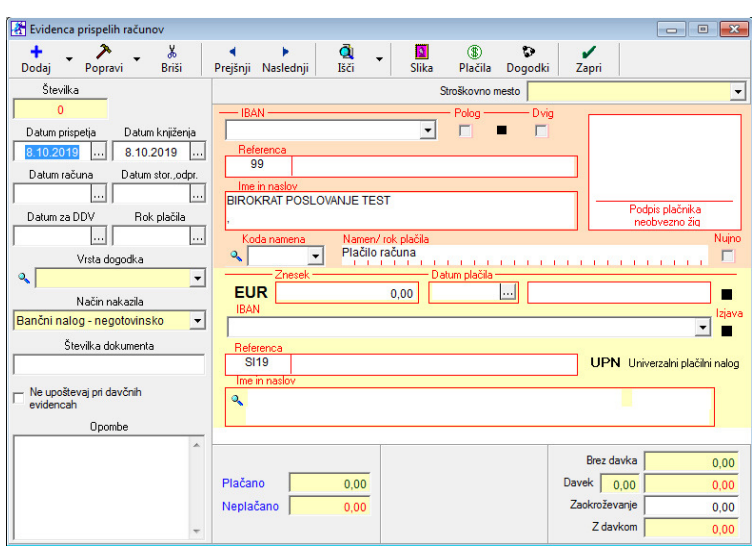

## **1. Uredimo datume:**

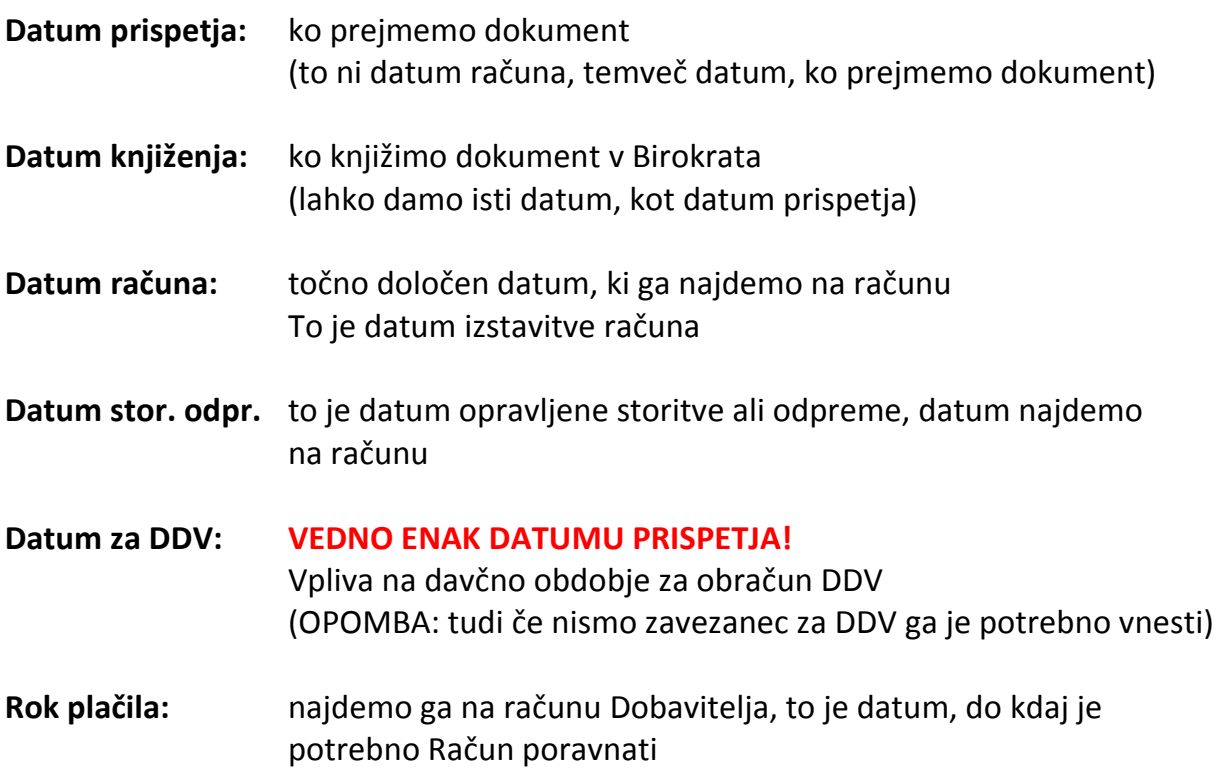

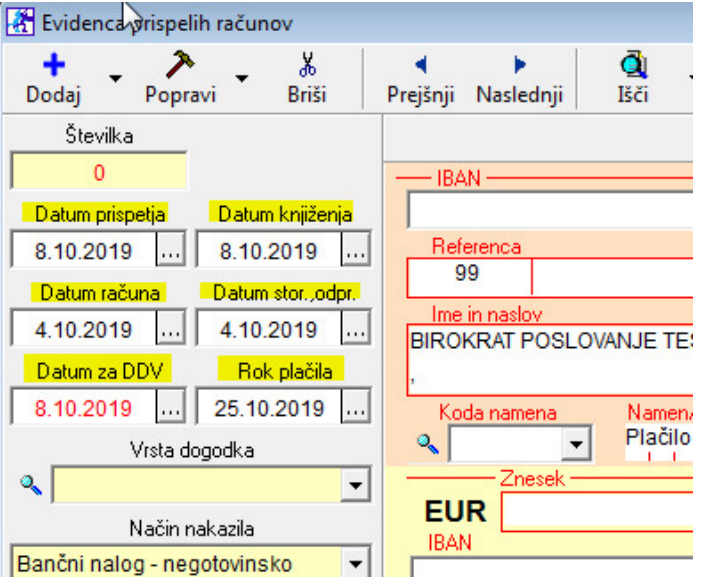

## **2. Vrsta Dogodka:**

Kliknemo črno puščico,

odpre se spustni meni s prednastavljenimi dogodki.

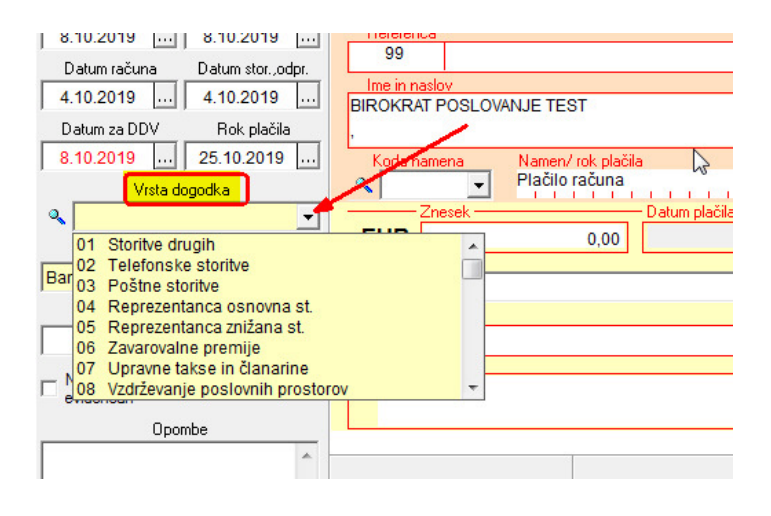

1. povlečemo drsnik do dna

#### 2. z miško kliknemo na *Po specifikaciji*

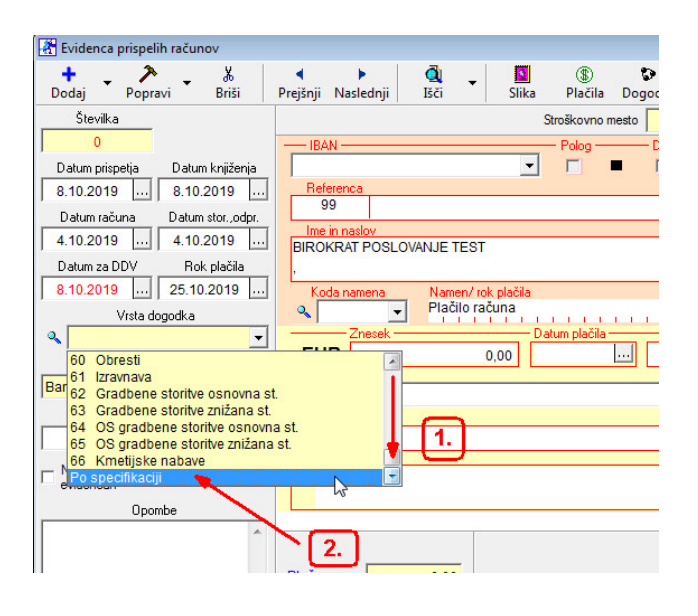

Izgled po kliku: **BIROKRAT POSLOVANJE TES** Datum za DDV Rok plačila 8.10.2019 25.10.2019 ... Namen/ Koda namena Plačilo Vrsta dogodka ∾  $\overline{\phantom{a}}$  $\overline{\phantom{a}}$ **EUR** Način nakazila **IBAN** Bančni nalog - negotovinsko  $\blacktriangledown$ Številka dokumenta **SI19** 

## **3. Številka dokumenta**

To je oznaka (številka) dobaviteljevega računa

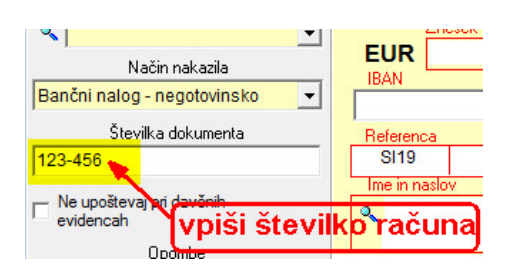

## **4. Znesek za plačilo**

Vnesemo znesek z davkom, to je znesek za plačilo

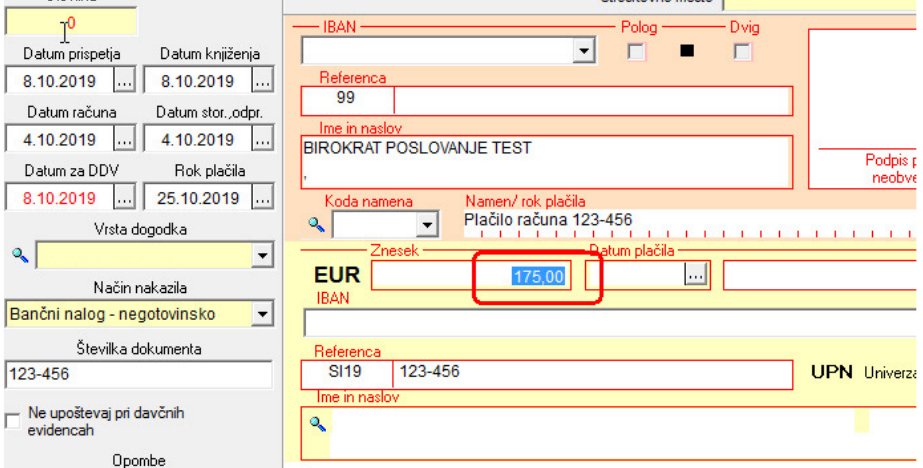

#### **5. Referenca**

Vnesemo referenco, ki je napisana na računu dobavitelja

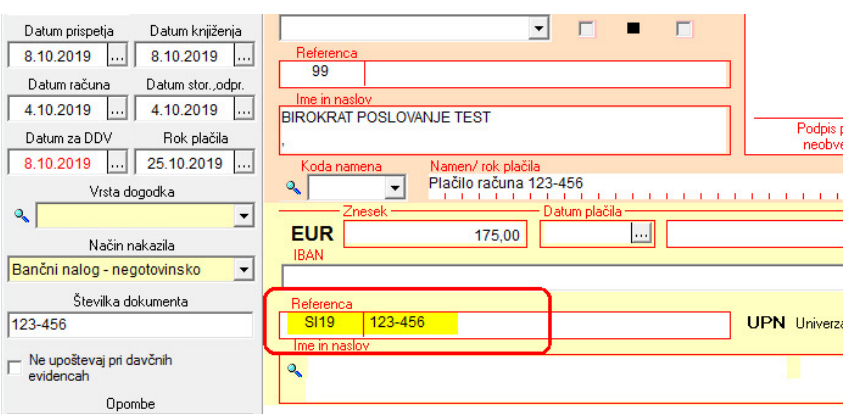

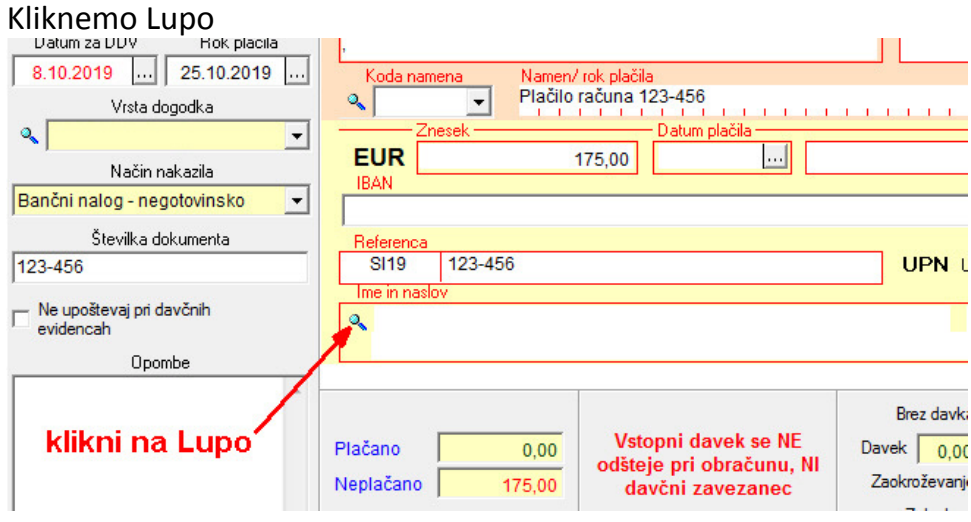

## **6. Vnos dobavitelja**

Odpre se šifrant Poslovnih partnerjev, v spodnjem delu okna z miško označimo pravega dobavitelja (primer Telekom d.o.o.) in na njega dvoklik

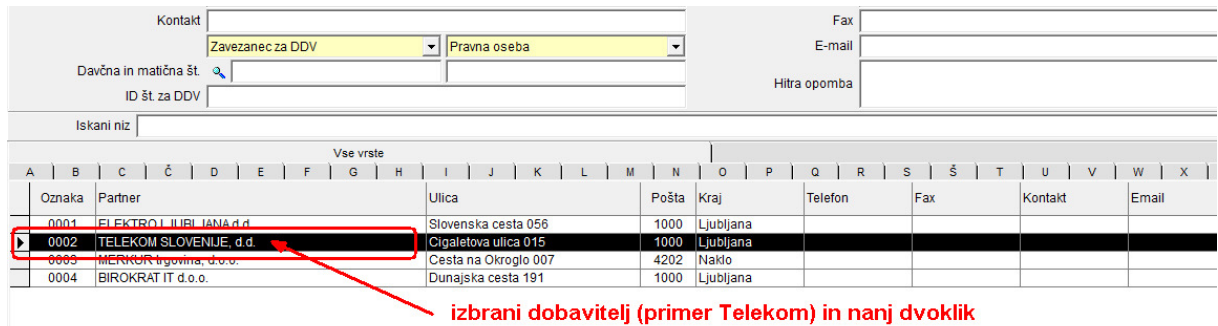

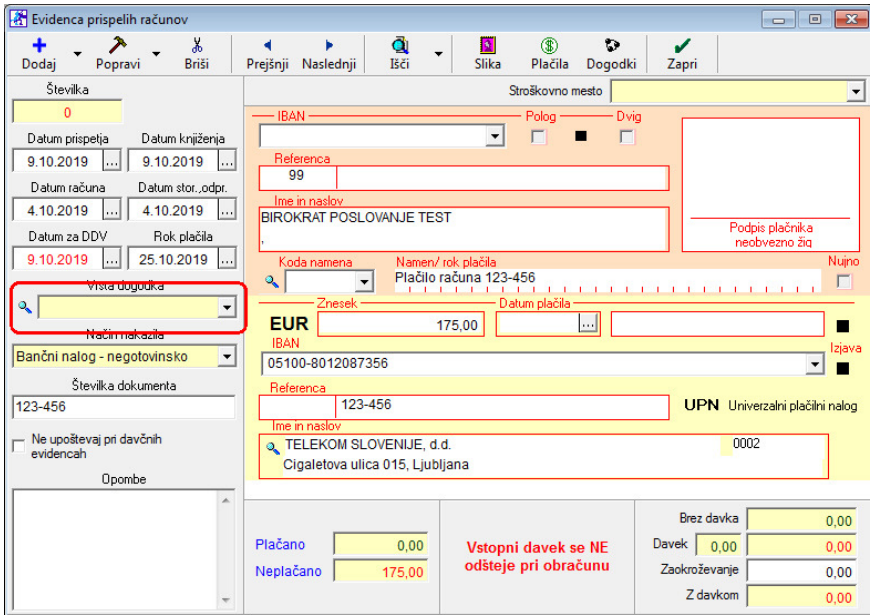

Izgled izpolnjenega obrazca BREZ VIDNEGA DOGODKA:

## Pritisnemo gumb Dogodki

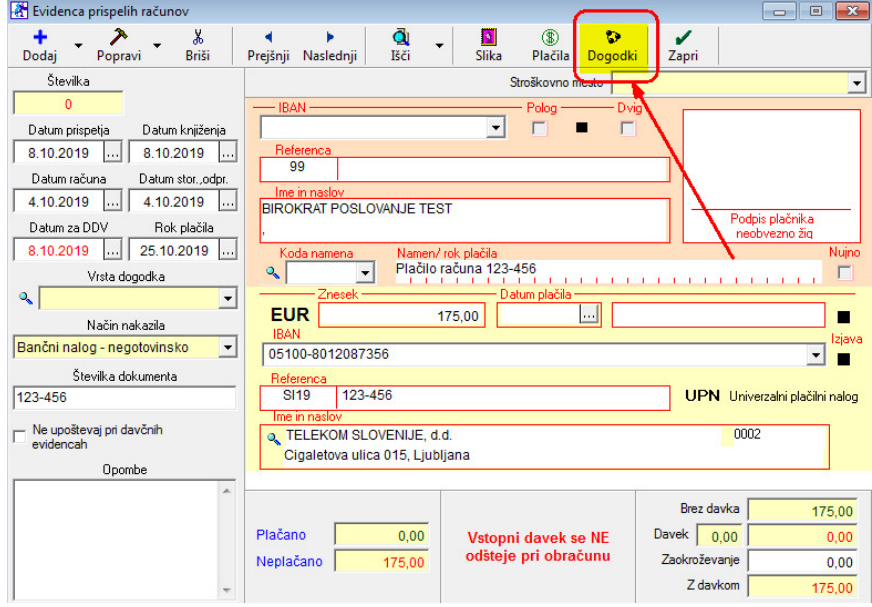

Odpre se okno Specifikacija,

- 1. z miško označimo **Telefonske storitve**,
- 2. Vnesemo znesek brez davka (npr. 100,00)
- 3. dogodek potrdimo z gumbom **+ Dodaj**

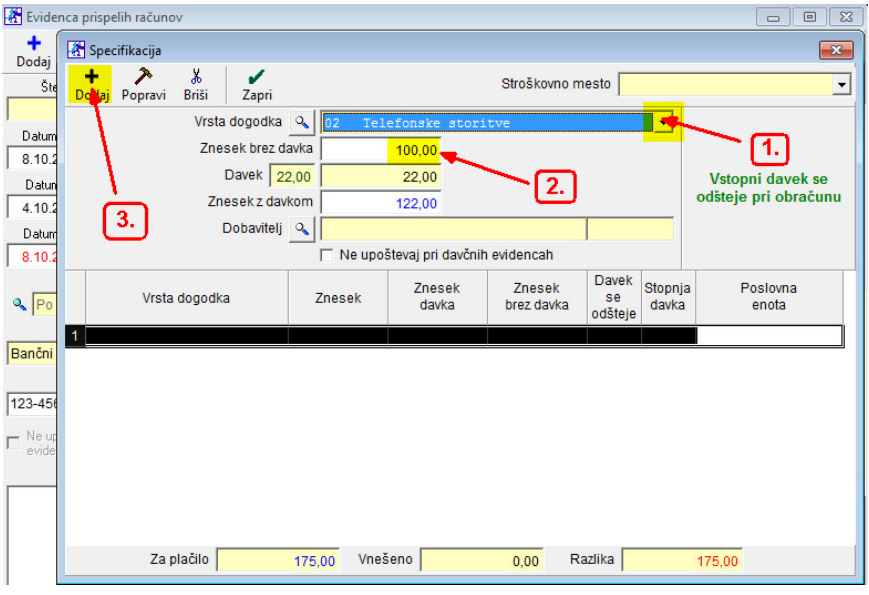

Prvi dogodek (telefonske storitve, 100,00 EUR, davek 22%) dodan:<br>Ekodego dodan:

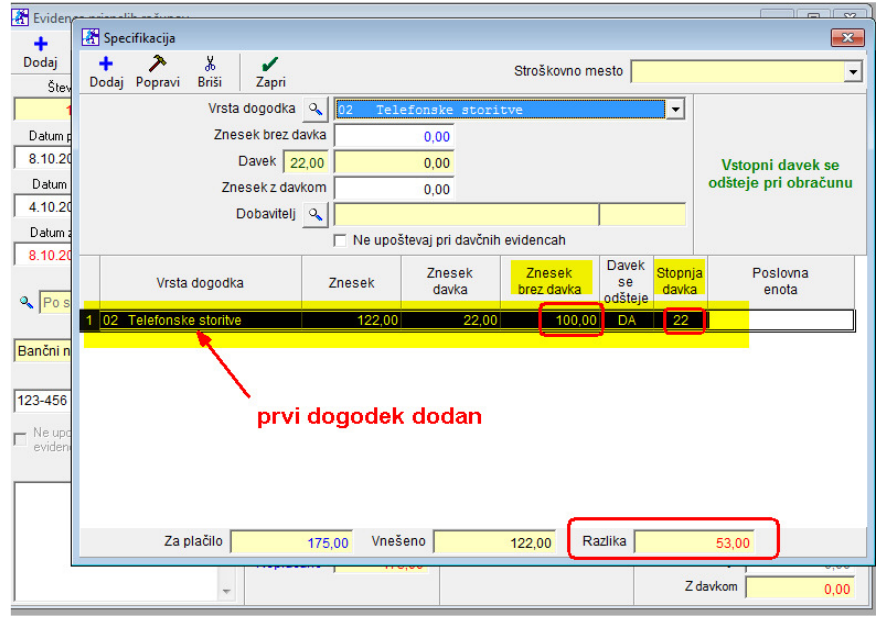

Dodati moramo npr. še dogodek zamudne obresti, ki je davek 0%

- 1. z miško označimo **Obresti**,
- 2. Vnesemo znesek brez davka (npr. 53,00)
- 3. Odkljukamo Ne upoštevaj pri davčnih evidencah
- 4. dogodek potrdimo z gumbom **+ Dodaj**

OPOMBA: le pri zamudnih obrestih je zaradi DDV knjige prejetih računov, (ki se sama formira), potrebno vstaviti kljukico pri *Ne upoštevaj pri davčnih evidencah.*  Pri ostalih dogodkih se kljukica ne vstavi!

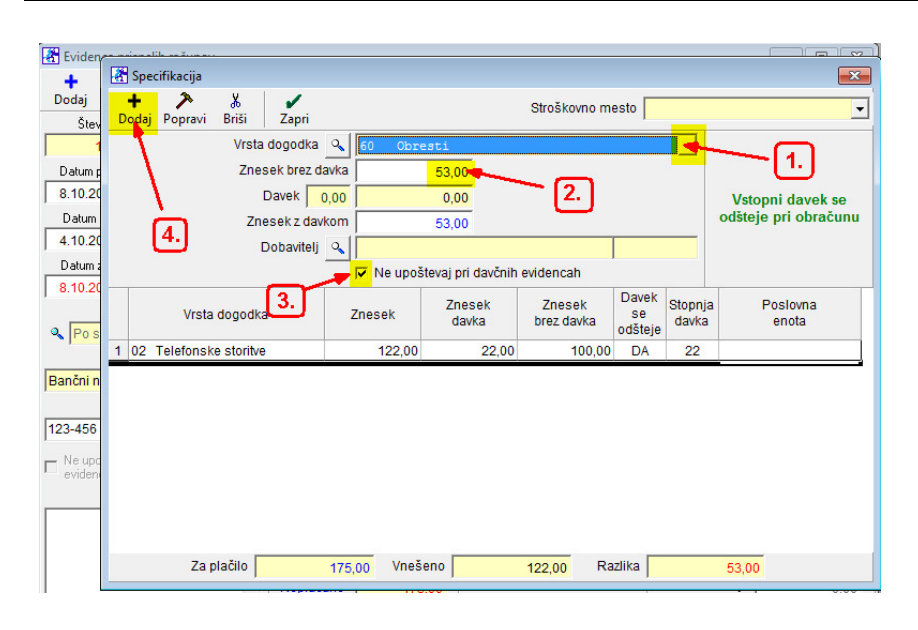

Izgled pravilno vnesene specifikacije za:

- telefonske storite (22%)
- zamudne obresti (0%)

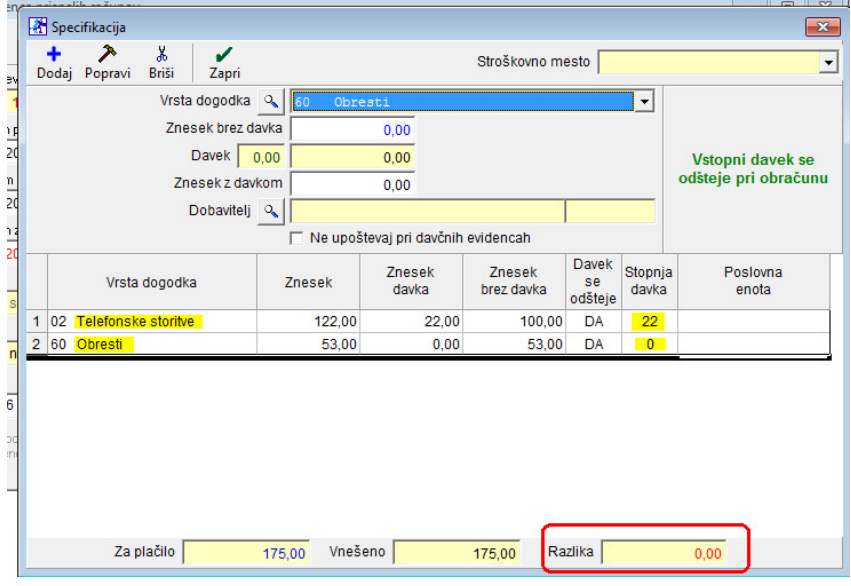

#### **Primeri, kjer tudi uporabimo Po specifikaciji:**

#### Račun od Študentskega servisa za delo študenta:

-delo študenta (študentske storitve) 0%

-provizija študentskih storitev (študentskega servisa) 22%

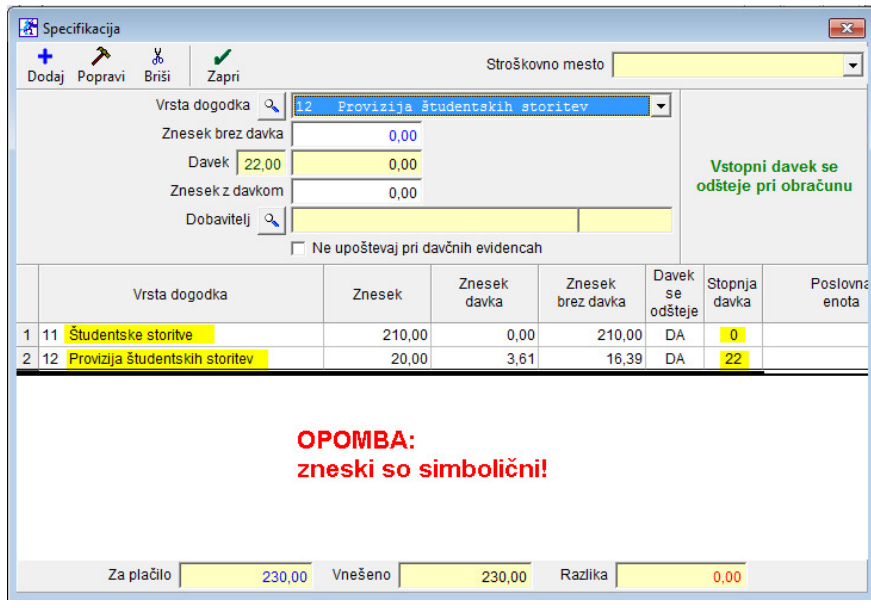

#### Račun za reprezentanco:

-Reprezentanca osnovna stopnja (pijača) 22% -Reprezentanca znižana stopnja (hrana) 9,5%

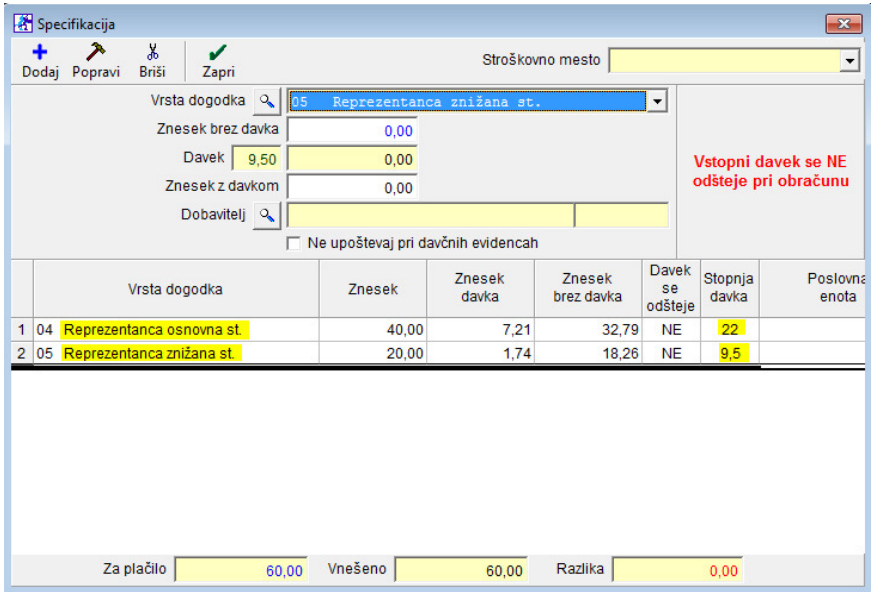

#### Račun za artikle in prevoz:

-blago za prodajo 22% (ali dogodek *blago za proizvodnjo*) -transportni stroški 22%

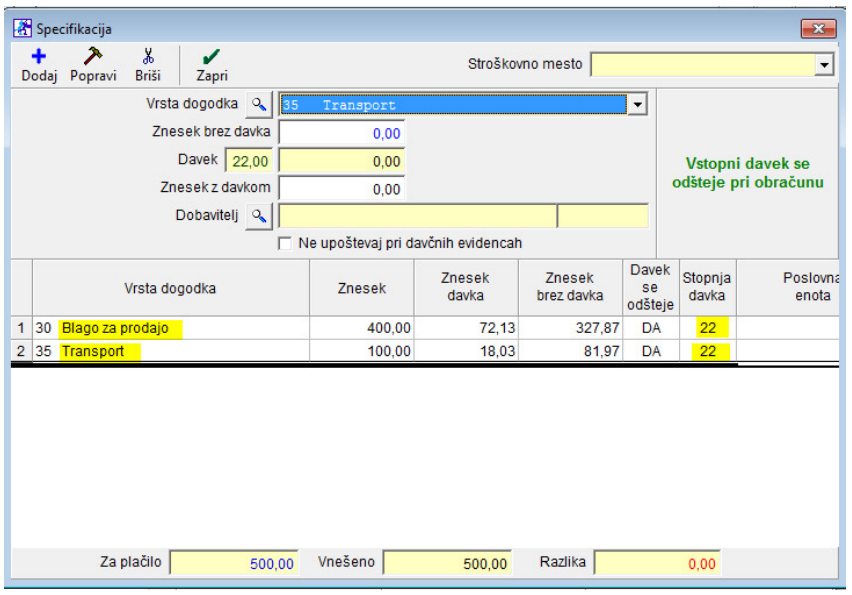

#### **Primer:**

Dobavitelj nam je pripeljalblago za proizvodnjo, hrano, pijačo, zaračunal je tudi prevoz:

-material za proizvodnjo 22%

-reprezentanca osnovna stopnja (pijača) 22%

-reprezentanca znižana stopnja (hrana) 9,5%

-transport (prevoz) 22%

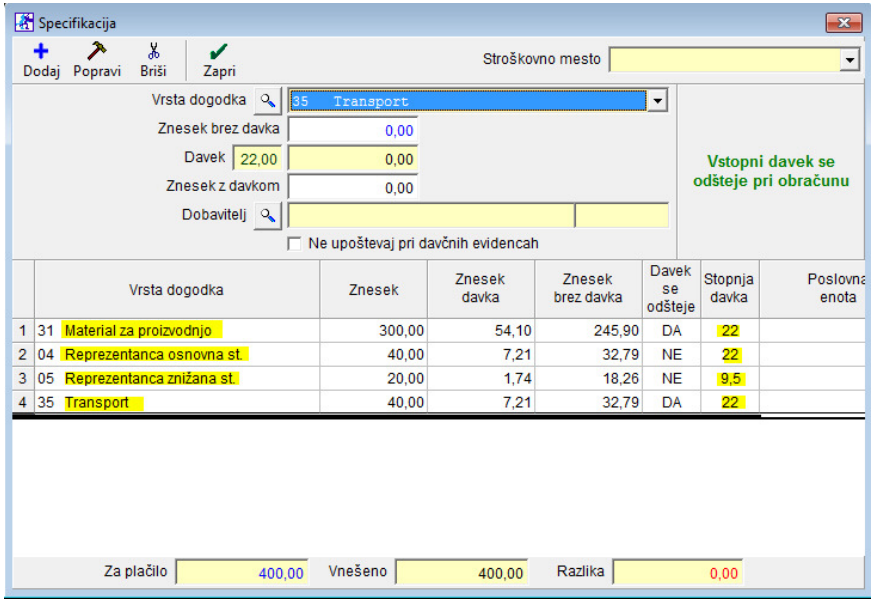

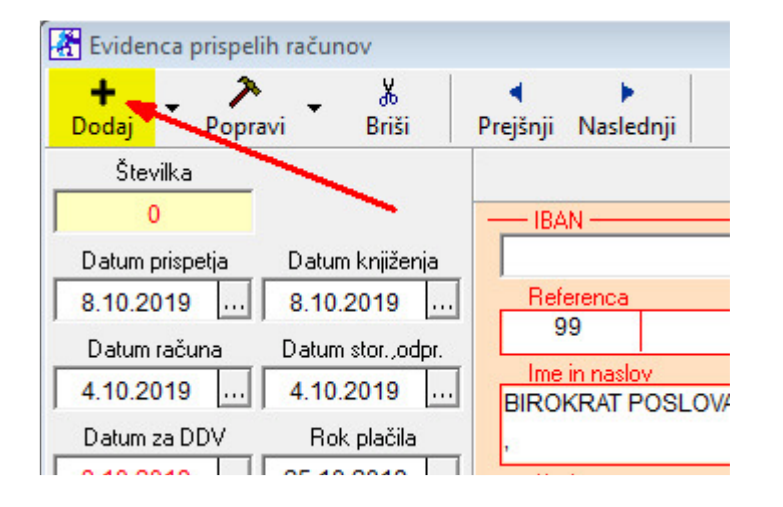

Vnesen račun Dobavitelja shranimo z gumbom **+ Dodaj** zgoraj levo.